#### Introduction

The following are instructions on how to set up a Weather Feed to import up to the minute temperature and weather data into a Channel Box scene using the built in Weather Feed applet.

#### **Directions**

1. In Scene Builder, create the scene with a text field for the temperature to be fed to.

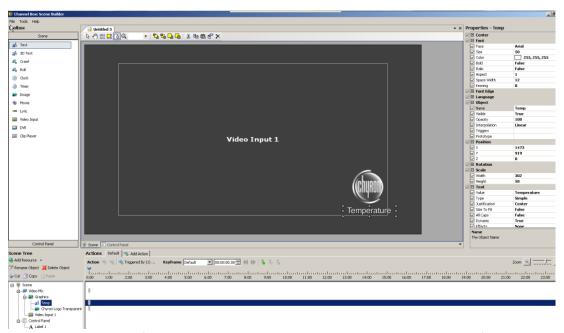

2. Drag the text field into the control panel to create a control panel text field to be linked to the text object in the scene.

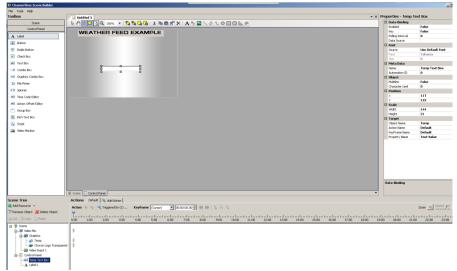

3. In the Channel Box playout screen, go to Tools > Weather Feed to create your Weather Feed database.

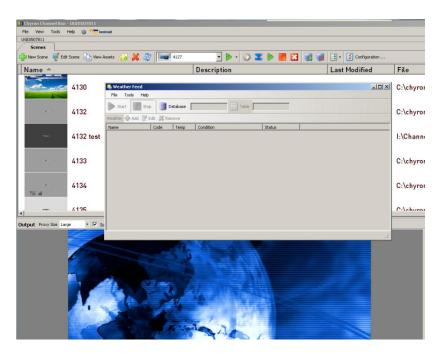

4. Under Tools> Settings you have two options for where the applet goes for its data. For US-only weather data, the directory should be set to <a href="http://www.weather.gov/data/current\_obs/">http://www.weather.gov/data/current\_obs/</a>.

Apply these settings.

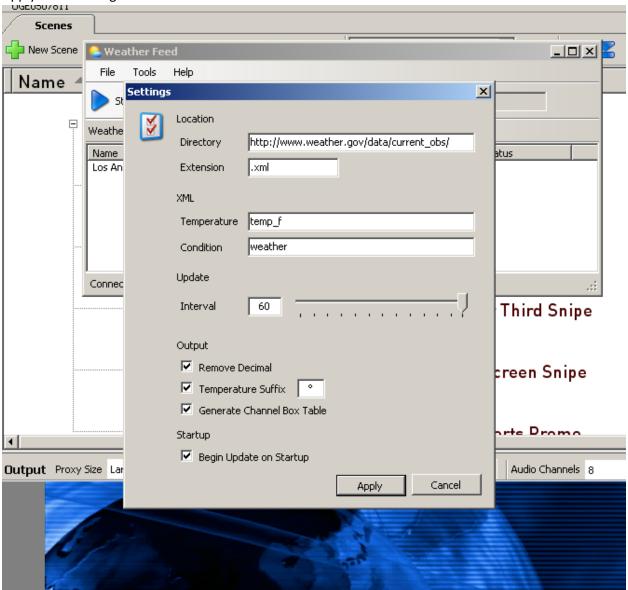

For world weather data, you'll use Yahoo Weather and will need to change the following settings in Tools – Settings:

Directory: <a href="http://weather.yahooapis.com/forecastrss?w">http://weather.yahooapis.com/forecastrss?w</a>=

Extension: (blank)

Temperature: /rss/channel//yweather:condition/@temp Condition: /rss/channel//yweather:condition/@text

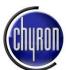

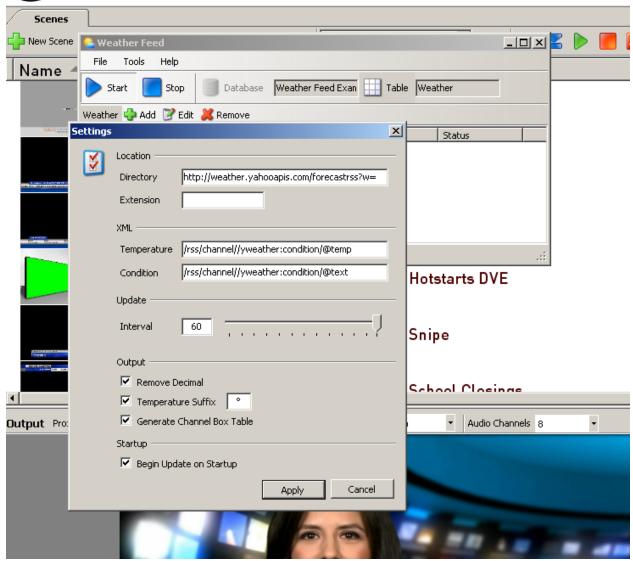

5. Create a new database at C:>Program Files > Chyron > current v of Channel Box > utils > Data Feeds > Weather Feed. Select it to open it. Feed will start.

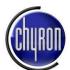

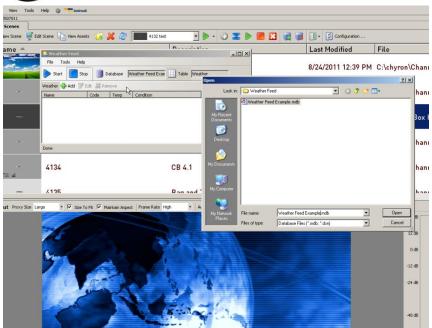

Press Add to access a city's weather.
For the first (weather.gov) setup, city codes can be accessed from the NOAA at this website:
 http://w1.weather.gov/xml/current\_obs/

The code will be a four letter code like KLAX for LAX airport in Los Angeles, CA.

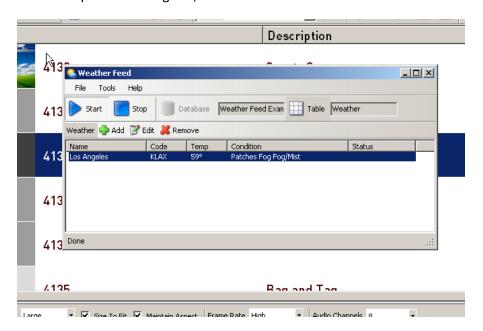

If you have your settings configured for Yahoo weather, you would go to <a href="http://weather.yahoo.com">http://weather.yahoo.com</a> and search on your city or town to acquire the appropriate code from the URL yahoo displays.

For instance, if the desired city is San Antonio, a search on the yahoo weather page brings up:

http://weather.yahoo.com/united-states/texas/san-antonio-2487796/

In this case the id is 2487796. This needs to be entered into the Code section for the city.

Searching on North Cornwall will take you to this URL http://weather.yahoo.com/england/cornwall-and-isles-of-scilly/north-cornwall-district-12695896/

There the id number would be 12695896.

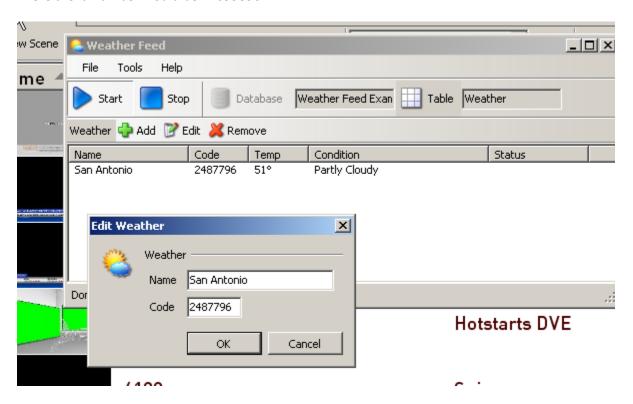

 Go to Start > Settings > Control Panel > Administrative Tools > Data Sources (ODBC) to open the ODBC Data Source Administrator. Choose the File DSN tab. Choose Add, and then choose Microsoft Access Driver (.mdb).

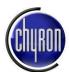

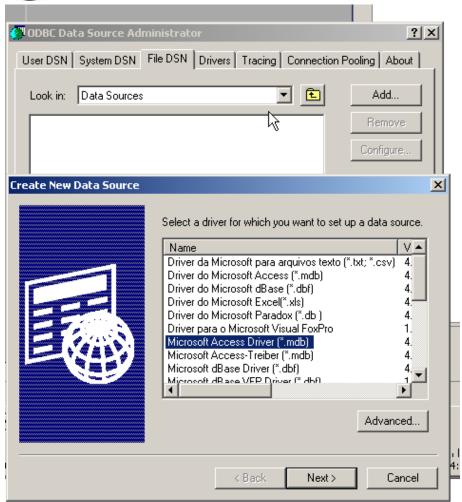

8. Create a new data source by giving this new DSN a name and save it in C: > Program Files > ODBC > Data Sources.

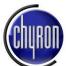

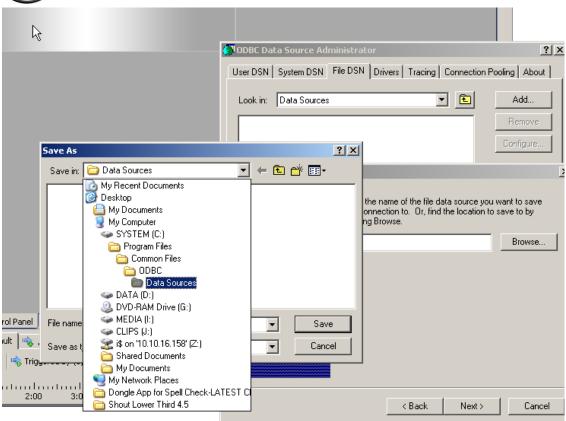

9. You will see that you have successfully created a data source.

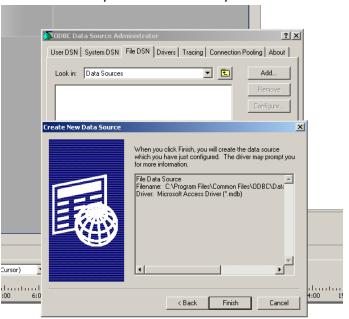

8

10. Then link the newly created File DSN to the database created through the Weather Feed applet by choosing Select and browsing to that file.

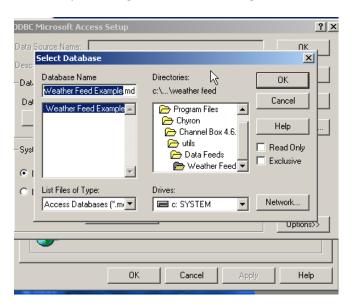

11. In Channel Box Scene Builder, select the text field created earlier in the Control Panel. Enable data binding and select a new data source, browsing to the newly created DSN.

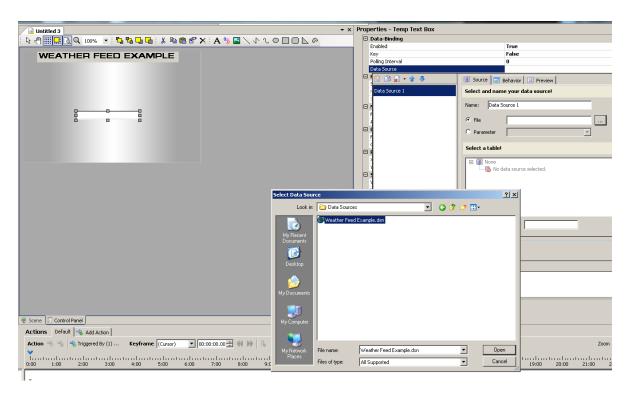

12. Select Weather as your table.

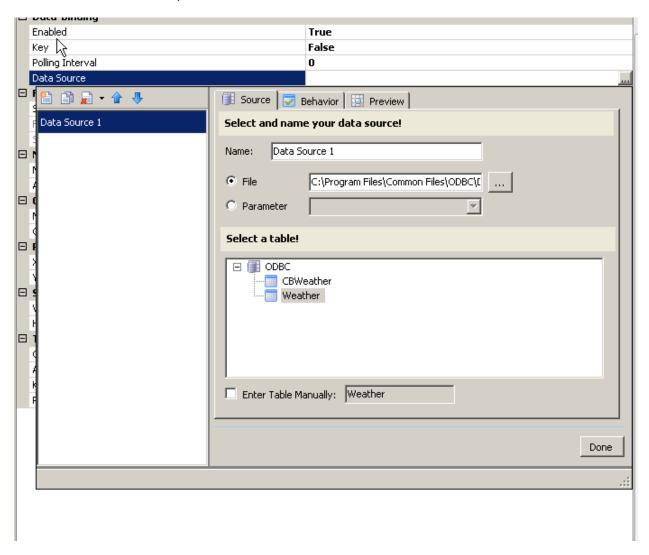

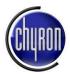

13. In the Behaviour tab, choose "Temp" as your column.

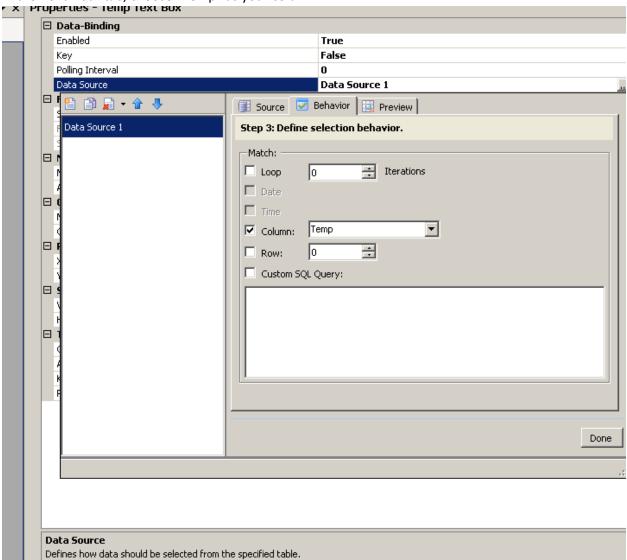

14. You can preview the behavior under the preview tab.

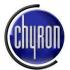

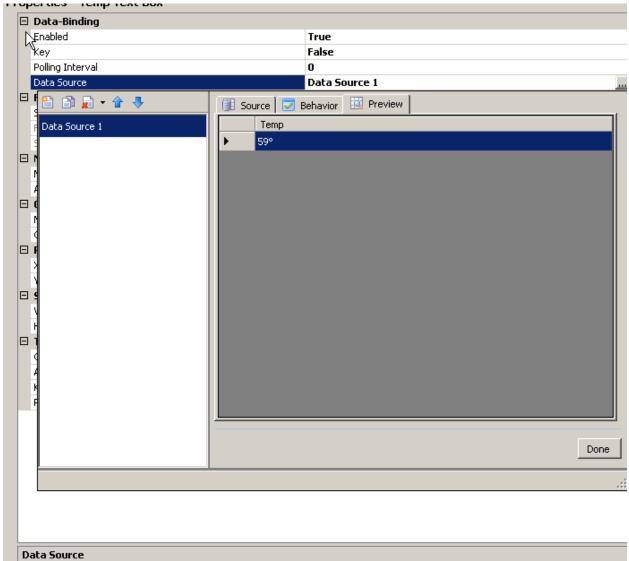

15. Et voilà.

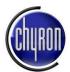

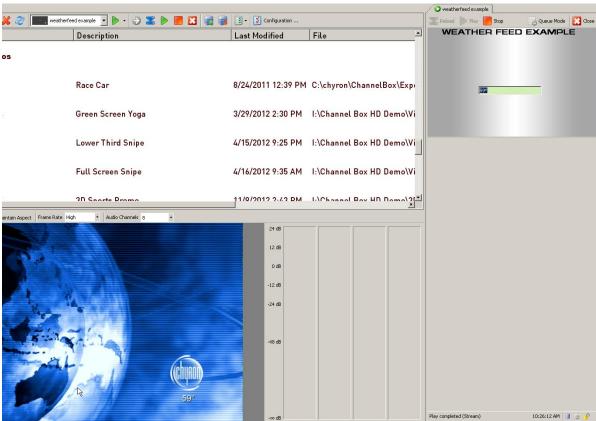